## **Getting Started with CloudLibrary**

**STEP 1:** Visit the App Store or Google Play Store and Search for "CloudLibrary."

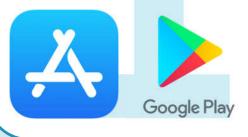

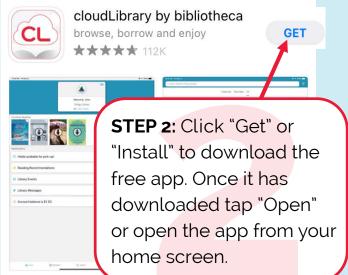

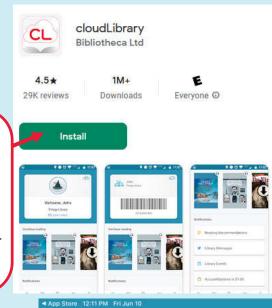

Select Country

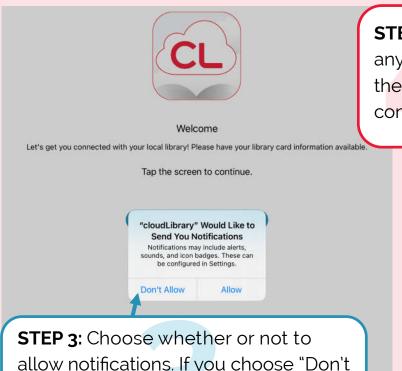

**STEP 3**: Choose whether or not to allow notifications. If you choose "Don't Allow", you can always allow them later in your settings.

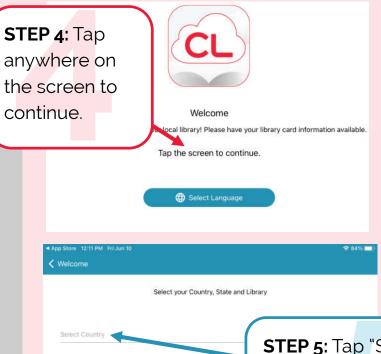

Select State/Region

STEP 5: Tap "Select Country", then scroll down the list to find "United States."

Australia

Belgium

Brazil

Cambodia

Canada

France

Germany

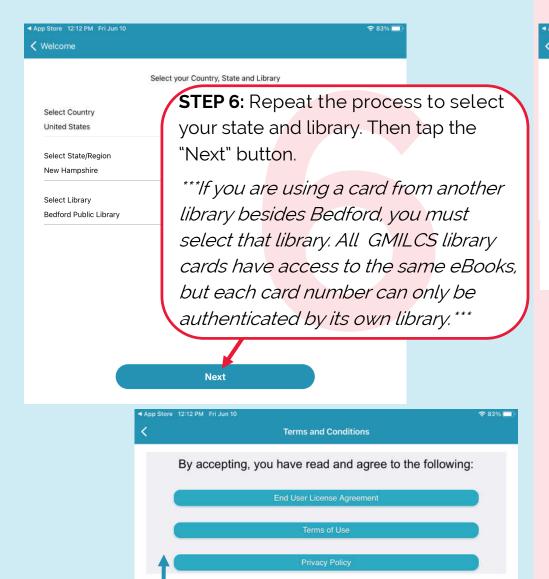

STEP 7: Tap the buttons to read
CloudLibrary's terms and conditions.
Then tap the "Accept" button to accept them and proceed.

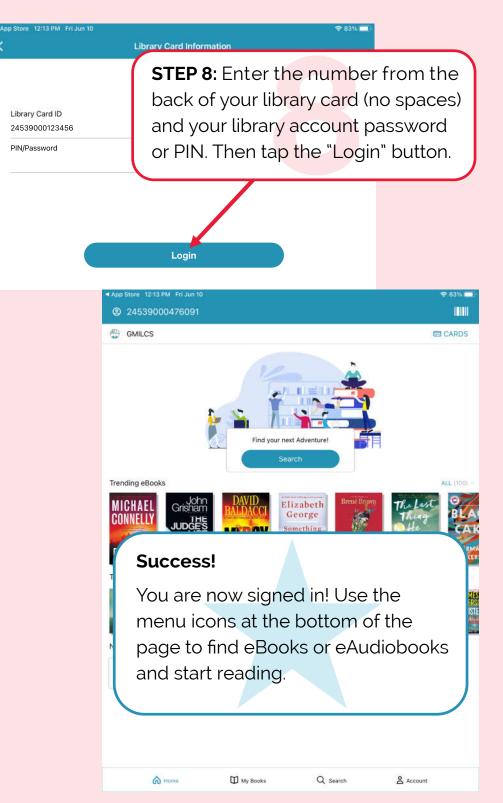